# التنسيقات Format أولاً: تنسيق الشاشة Screen Format

للتعامل بإتقان وسرعة مع برنامج Primavera لابد من إجادة التحكم في الشاشة ونو ع البيانات التي تظهر وحجم الخطوط و البيانات التي لا نريد ظهروها ۖ و للتحكم في الشاشة نتعرف على الخصائص التالية :

Split -1/ تقسيم الشاشة رأسياً وأفقياً:

يمكن تقسيم الشاشة رأسيا و أفقياً بحيث يكون كل جزء من الشاشة كأنه شاشة منفصلة تماماً ولعمل تقسيم للشاشة نتحرك بالماوس حتى يص*ب*ح شكله <del><||</del>◄ أو <del>\_\_<mark>\_</mark>\_</del>

نستمر في سحب الماوس مع الضغط عليه حتى نصل للمكان الذي نريده

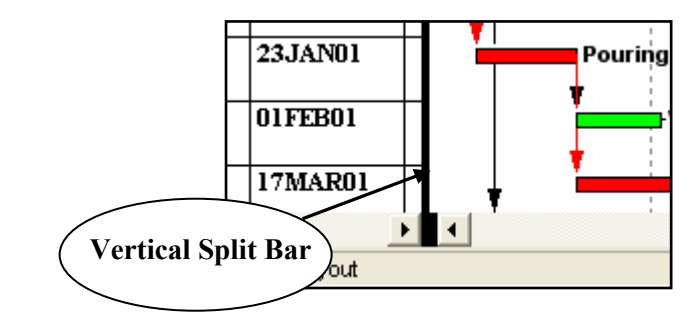

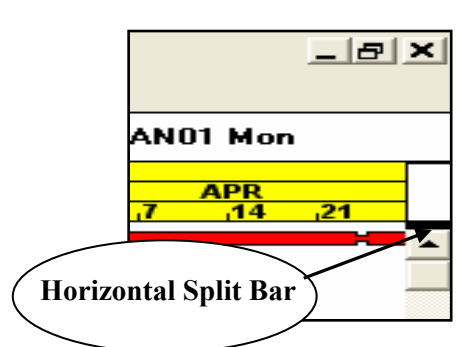

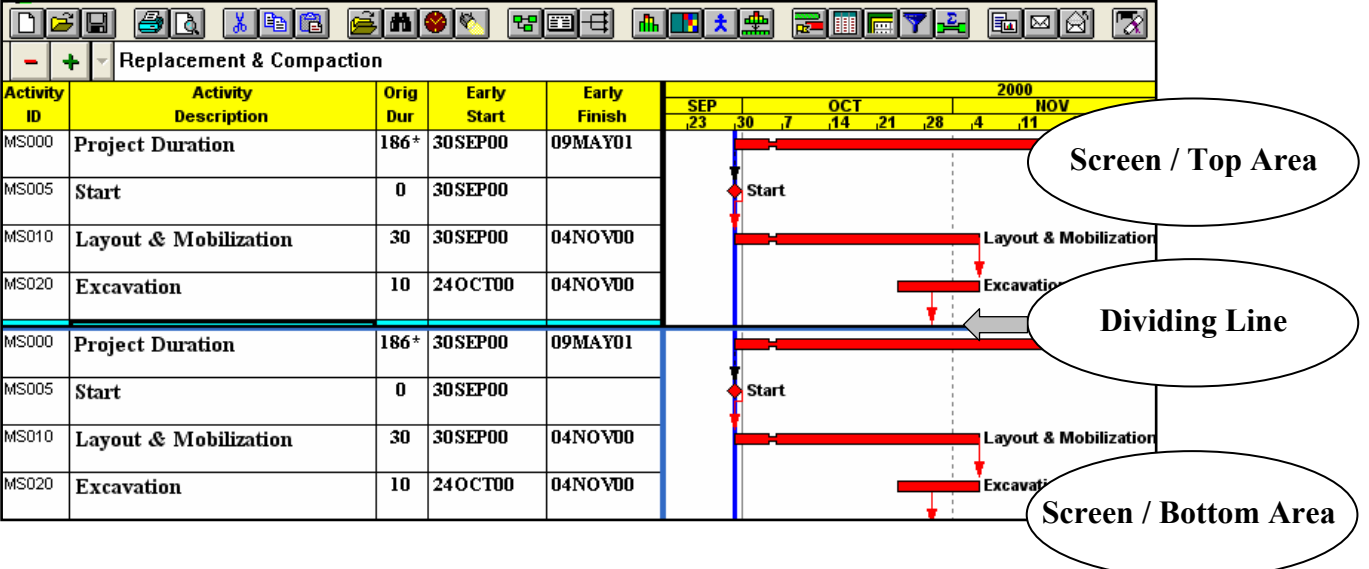

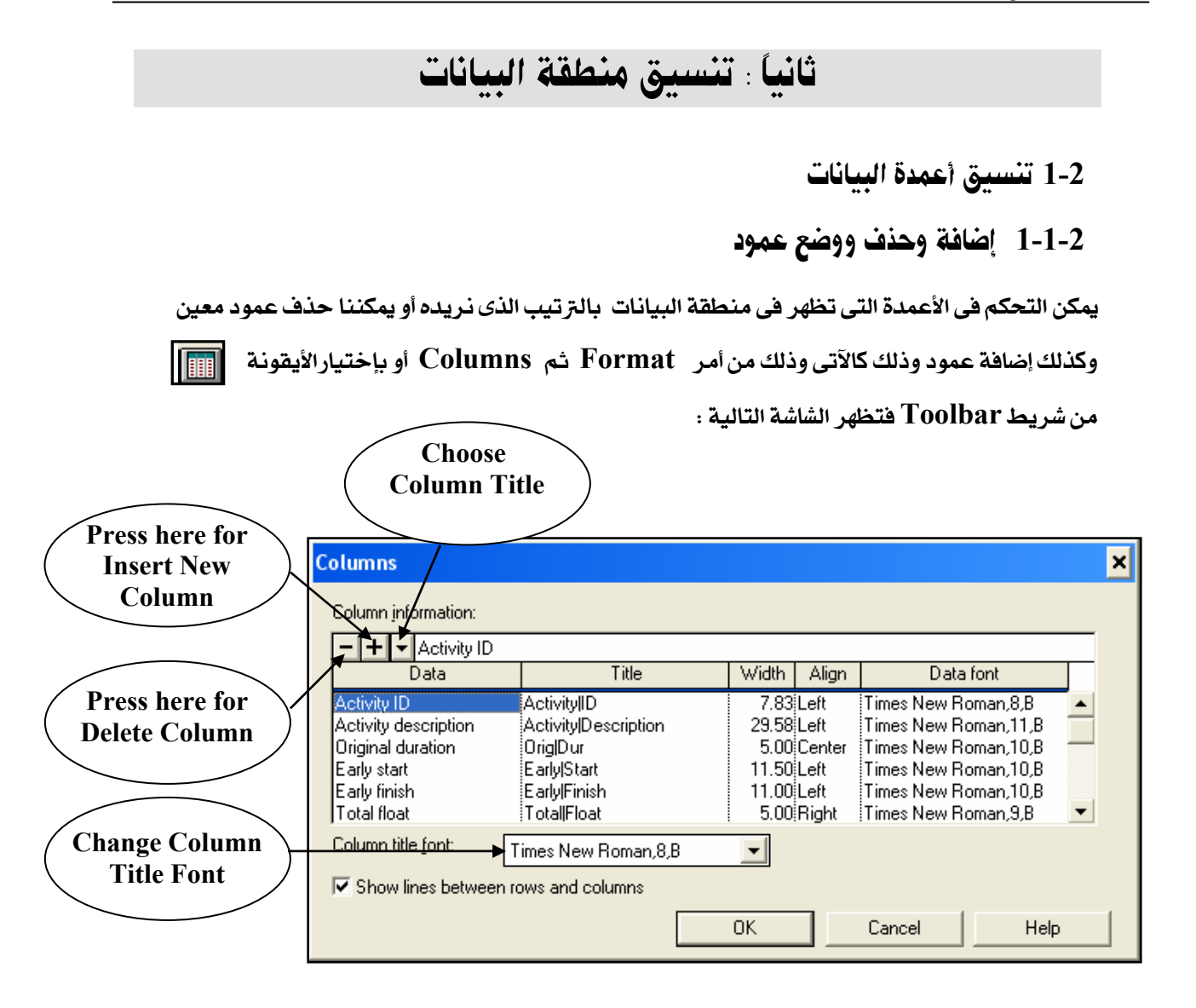

 $+$  يمكن من خلال الشاشة السابقة إضافة عمود ببيانات نريد إظهار ها في منطقة البيانات عن طريق علامة وإختيار بيانات العمود من خلال السهم لأسفل وتحديد عرض العمود وطريقة عرض البيانات ( محاذاة لليمين / توسيط / محاذاة لليسار ) وتحديد Font الكتابة وكذلك تحديد Font عنوان العمود من خانة Column **Title Font** 

يمكن أيضاً إظهار عنوان العمود على سطرين بوضع علامة | بين شطرى العنوان الذى نريد إظهاره على سطرين يمكن أيضاً تغيير طريقة الكتابة لعنوان العمود من الإنجليزية للعربية من خانة Title يمكن أيضاً وضع عمود بين عمودين عن طريق الوفوف بالماوس على العمود الذى نريد لإضافة عمود آخر على يساره ونختار علامة  $+$  وكالسابق نختار البيانات وهكذا ... يمكن أيضاً إضافة عمود فارغ Blank Column لتصميم Layoutمعين نريد إضافة نسب الإنجاز مثلأ من الموقع باليد لإضافتها في أعمال Update كما سيأتي لاحقاً

#### 2-1-2 طريقة أخرى للتحكم في طريقة عرض سانات الاعمدة

يتم ذلك بالنقر نقراً مزدوجاً على عنوان العمود في منطقة البيانات .. ولنفترض مثلاً أننا نريد تغيير عنوان العمود من Orig Dur إلى مدة النشاط باللغة العربية نتبع الخطوات التالية :

- 1- من أمر Formatمن الشاشة الرئيسة نختار Font ثم نضيف Fontللغة العربية وليكن مثلاً
- Simplified Arabic ونحدد Styleوليكن مثلاً Boldوكذلك نحددالـ Sizeوليكن مثلاً 12

2- نقف على العنوان Orig Dur من الشاشة الرئيسة وننقر نقراً مزدوجاً عليها بالماوس فتظهر لنا الشاشة -2 التالية :

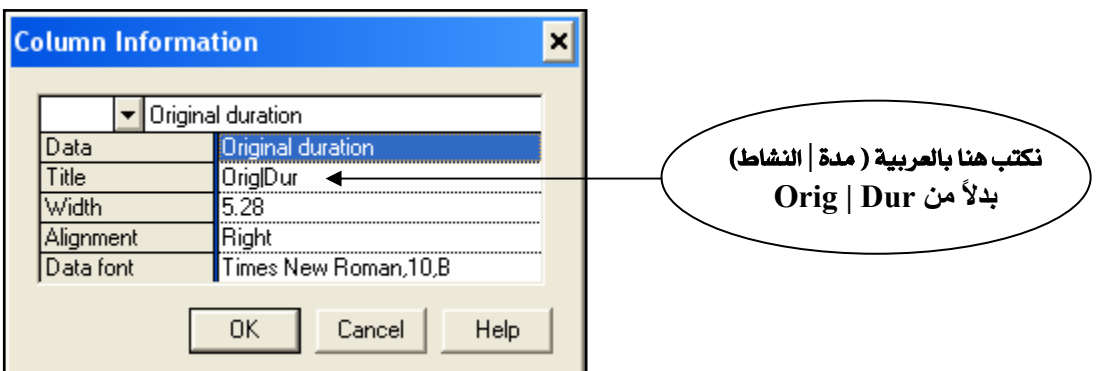

- 3- من خلال سطر Titleنكتب نكتب بالعربية (مدة | النشاط) كما بالرسم السابق
- 4- من خلال سطر Width نتحكم في عرض العمود ويمكن زيادته مثلاً من 5.28 إلى 7مثلاً
- 5- من خلال سطر Alignmentفعدد الشكل الذي نريد إظهاره لبيانات العمود ((Left/Right/Center نختار Center
- Time New Roman, 12, B نحدد الـ Fontاللبيانات المطلوبة وليكن Time New Roman, 12, B شم نضغط  $\bf{0}K$  لتأكيد كل التغيير ات السابقة
- 7- من أمر Format نختار Column ثم نختار Font الكتابة العربية لعنوان العمود من أمر Column Simplified Arabic, 12, B ونختار Title Font

فتظهر لنا بيانات العمود كالتالي :

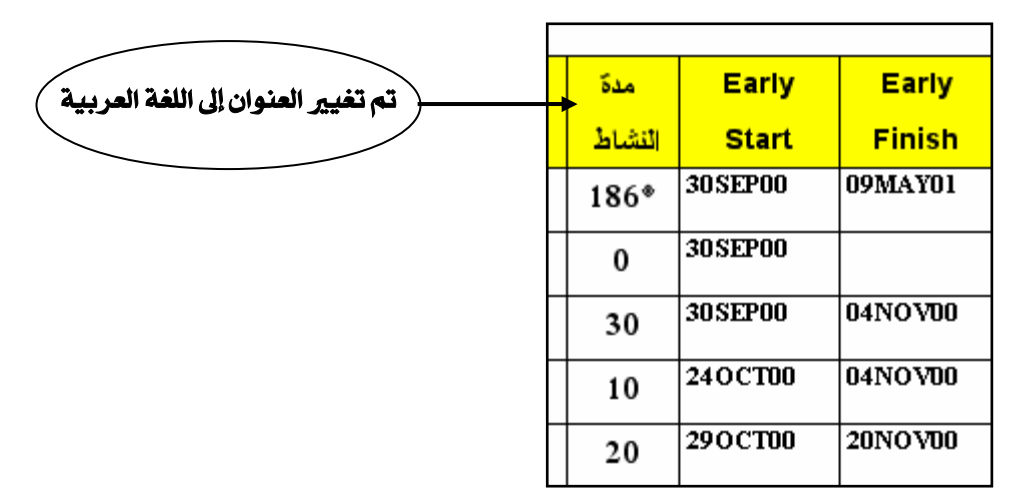

### 2-1-3٪ تغيير عرض العمود من منطقة الرسم

يتم ذلك من خلال تغييره بالماوس عن طريق الوقوف بالماوس على الخط الفاص بين االعمود الذى نريده والعمود التالي له فيتحول شكل الماوس ح#4 إلى ونحدد العرض الذي نريده Manually عن طريق الضغط على الماوس والسحب يميناً للزيادة أو يساراً للتقليل من العرض المطلوب ويظهر لنا العرض متغيراً في سطر البيانات العلوى

## 2-1-4 تغيير تنسبق التاريخ

لتغيير الشكل الذي يظهر به التاريخ في البرنامج من فائمةFormat نختار Dates فتظهر الشاشة التالية

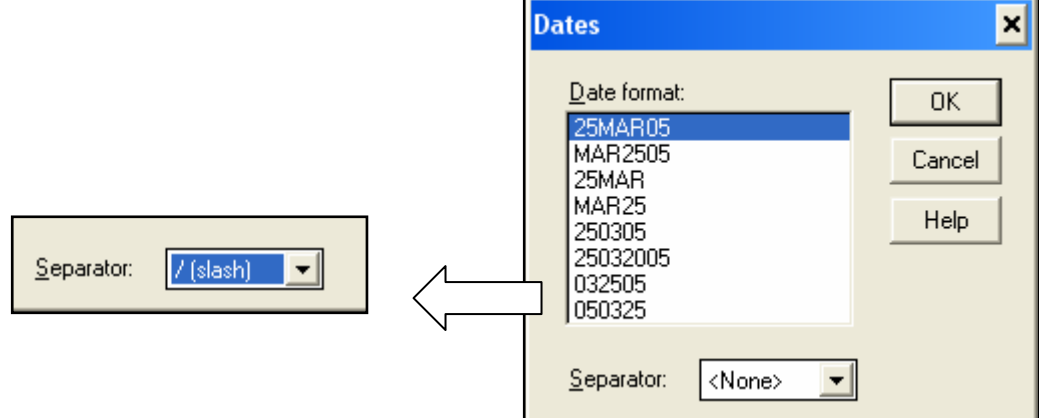

حدد الشكل الذي يظهر به التاريخ ثم من خانـة Separator حدد الفاصل بين اليوم والشهر والسنـة

ونفرض أننا نريد تغيير التاريخ من الصورة 30SEP00 إلى الصورة 00 /9 /30 من الشاشة السابقة نختار  $\rm{OK}$  شكل التاريخ ثم من خانة Separator نختار الشريخة المائلة (/) ثم

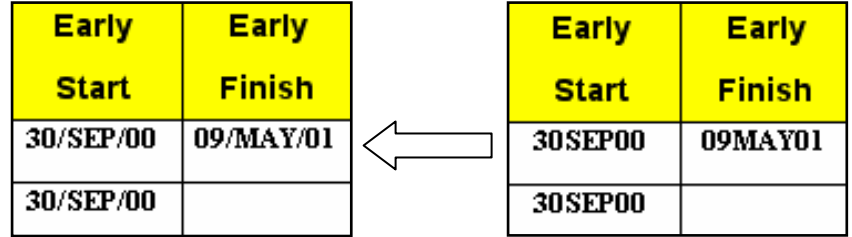

2-1-5 إلغاء الخطوط الافقية والرأسية بين الاعمدة والصفوف ـ

لإلغاء الخطوط الأفقية والرأسية بين الأعمدة والصفوف من فائمةFormat نختار Columns أمام Show

اِضغط علامة (  $\sqrt{\phantom{a}}$  ) حتى تختفى lines between rows and columns

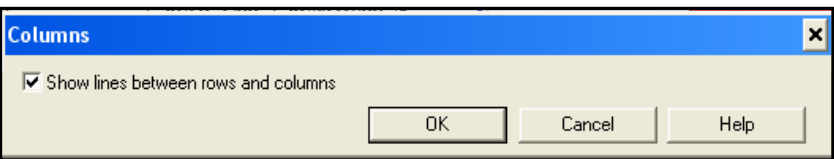

2-1-6 تغيير إرتفاع الصفوف.

ثم إسحب الماوس أشاء الضغط حتى يصل الصف إلى الإرتفاع الذى تريده

## 2-1-7 تغيير إرتفاع مجموعة من الصفوف أو كل الصفوف.

لتغيير إرتفاع مجمو عة من الصفوف إختار أو لأ هذه الصفوف بالوفوف على أول صف ثم سحب الماوس أثناء

الضغط حتى آخر صف في الجموعة ثم من فائمة Format إختار Row height فتظهر الشاشة التالية

1. لتغيير الإرتفاع نقف أمام خانة Automatic size حتى

 $(\;\forall\;)$ تخفتي علامة(  $\;\forall\;$ 

تخفتى علامة( √ )<br>2ـ من خانة Row height in points نكتب الرقم<br>الجديد لإرتفاع الصف وفى هذا المثال نقوم بتغيير الارتفاع  $26 \,$ من 13 إلى 26

3ـ من خانة Apply to نختار Selected activities

في حالة تطبيق الإرتفاع الجديد على الصفوف الختارة فقط وترك باقي الصفوف كما هي أو

نختار All activities في حالة تطبيق الارتفاع الجديد على كل الصفوف

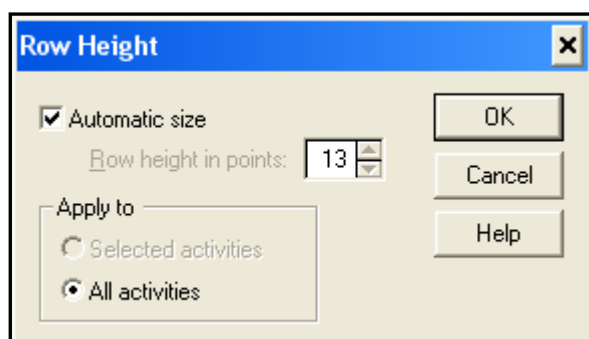

## ثالثاً: تنسيق منطقة Bar Chart

نتعرف في هذا الباب على كيفية التحكم في منطقة Bar chart بحيث تستطيع إظهار وإخراج البيانات بالطريقة التي تريدها وذلك كما يلي

1-3 التحكم في المقياس الزمني Time Scale

المقياس الزمني هو تقسيم التاريخ الذي يظهر أعلى الشا شة في منطقة Bar chart كما بالشكل

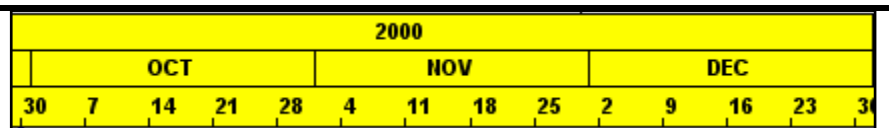

**تنسيق المقياس الزمني : ق**ف بالماوس عليه ثم إضغط بالماوس ضغطاً مزدوجاً أو من فائمة Format إختار

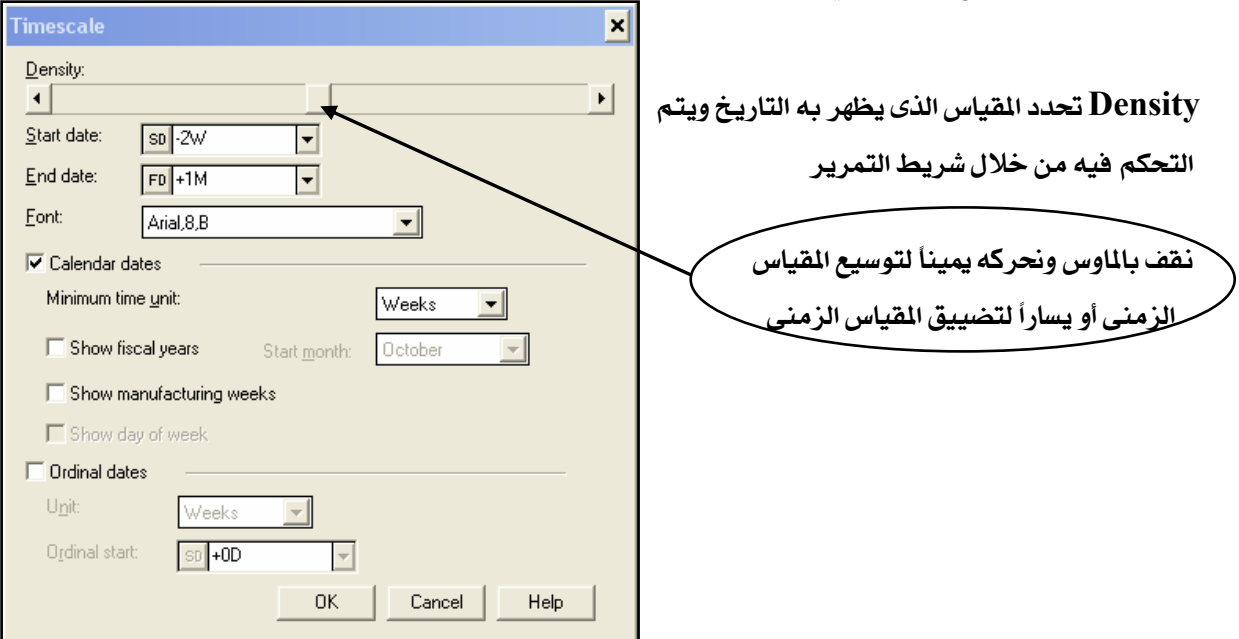

Time Scale فتظهر الشاشة التالية :

نستعرض الآن باقى خصائص شاشة Time Scale

من هذه الخانة نحدد تاريخ البداية الذي يظهر في منطقة Bar Chart ولتغيير التاريخ نضغط ▼ تظهر النتيجة نختار منها التاريخ المطلوب .

يمكن تحديد التاريخ منسوبآ إلى تاريخ بداية الشروع أو نهاية الشروع أو تاريخ تعديل البيانات فإذا أردنا مثلأ

تحديد بداية ال Bar Chart بعد بداية الشروع بأسبوعين نضغط على مربع Start Date فتظهر

التواريخ النسبية كالآتي :

Calendar Date: التاريخ العادي نختاره من النتيجة

Start Date : التاريخ يكون نسبة لتاريخ بداية الشروع

Data Date : التاريخ يكون نسبة لتاريخ تحديث البيانات

Finish Date : التاريخ يكون نسبة لتاريخ نهاية الشروع

يمكن أيضاً تحديد الـ Font الذي يظهر به التاريخ من الخانـة التاليـة :

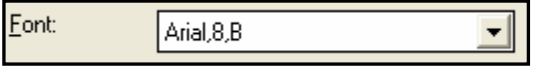

#### تحديد الشكل الذي يظهر به التاريخ :

Calendar dates √ ) بوضع علامة( √ ) أمام هذه الخانة يظهر اتاريخ بالصورة العادية إذا ضغطنا علامة ( √ ) حتي تختفي يظهر التاريخ عبارة عن أرفام الأسابيع حيث يعتبر أن بداية الشروع في الأسبوع رقم 1 ويبدأ في عد الأسابيع حتى نهاية الشرو ع فيكون التاريخ عبارة عن رقم الأسبوع بداية من بداية الشروع فالتاريخ 6 يعني أننا في الأسبوع رقم 6 من بداية الشروع كما يلي **Weeks**  $\overline{\mathbf{3}}$  $\overline{4}$  $5<sup>1</sup>$  $6<sup>1</sup>$ Þ.

#### تحديد الحد الأدنى للوحدة الزمنية المستخدمة

وذلك من خلال Minimum Time Unit وهي Years/Quarters/months/weeks/days

#### تحديد ظهور التاريخ خبقأ للسنة المالية

يمكن ظهور التاريخ خبقاً للسنة المالية فمثلاً نذض أن السنة المالية تبدأ يوم 7/1 وتتتهى يوم 6/30 من كل عام

**▽** Show fiscal years Start month: July ولجعل التاريخ يظهر خبقأ للسنة المالية نضغط بالماوس أمام خانة ثم نحدد الشهر الذي تبدا فيه السنة فيظهر التاريخ كما يلي:

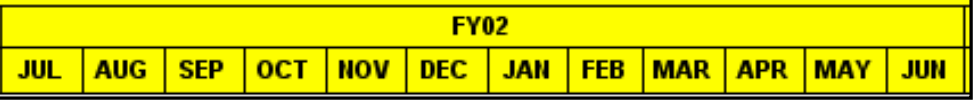

#### تحديد ظهور التاريخ بتنسيق تاريخ الصنع

يقسم تاريخ الصنع السنة إلى 52أسبوح فيكون الأسبوع الأول من يناير هو الأسبوع رقم 1 والأسبوح الأخير من ديسمبر هو الأسبو ح رقم 52أو 53 ثم يبدأ في الأسبوح رقم 1من جديد و لا يمكننا إستعمال تاريخ الصنع إذا

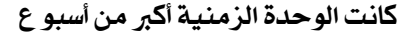

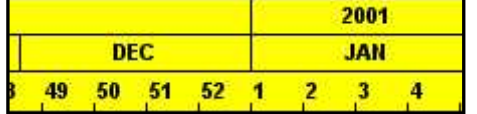

#### ظهورالتاريخ كأرفام مسلسلة Ordinal Dates

يمكن ظمور التاريخ كأرفام مسلسلة وهذا مفيد لعرفة تاريخ كل بند بالنسبة لبداية الشروع أولتاريخ محدد فمثلاً يبدأ بند معين في اليوم رقم 140من بداية الشروع أو في الأسبوع العاشر وهكذا ولتنسيق التاريخ بهذه الطريقة إضغط أمام خانة Ordinal Dates لتحديد الوحدة الزمنية للعد ثم نحدد الوحدة الزمنية يمكن أيضاً تحديد تاريخ بداية العد للتسلسل ويعتبر البرنامج أن هذا هو اليوم رقم 1 ويبدأ التسلسل

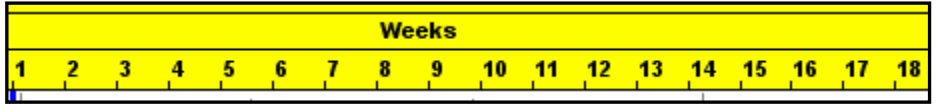

هذا الإختيار نستخدمه في حالة تقديم البرنامج الزمني في عطاء ولا نريد تحديد وظهور تواريخ للبداية لعدم الإلزام بتاريخ لبدء الشروع

## 2-3 تنسيق الخطوط الرأسية والافقية وخط التحديث Sight Lines

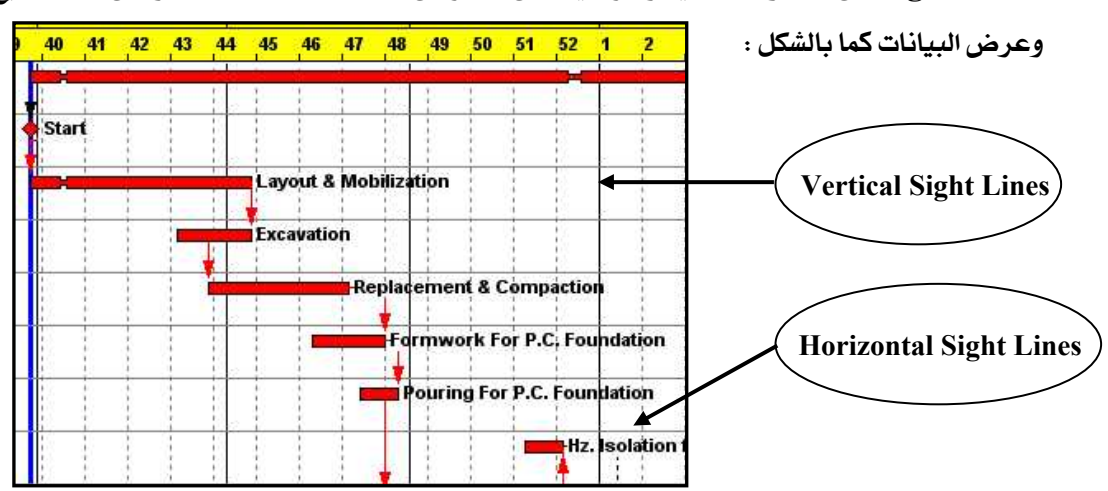

Sight Lines هي الخطوط الأفقية و الرأسية التي تظهر في منطقة Bar Chart والتي تسهل تتبع

للتحكم في الخطوط الأفقية والرأسية من فائمة Format نختار Sight Lines فتظهر الشاشة التالية

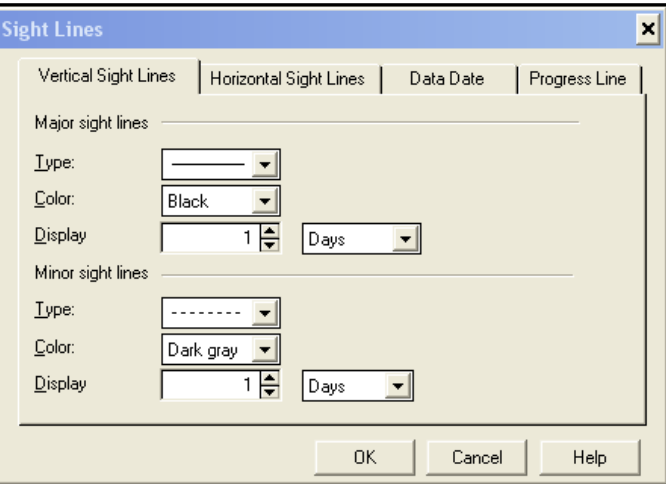

# رابعاً: تنسيق منطقة الـ Bars

نتعرف في هذا الباب على التحكم في كيفية ظهورالـ Bars من حيث شكله ولونه وبدايته ونهايته وكتابة

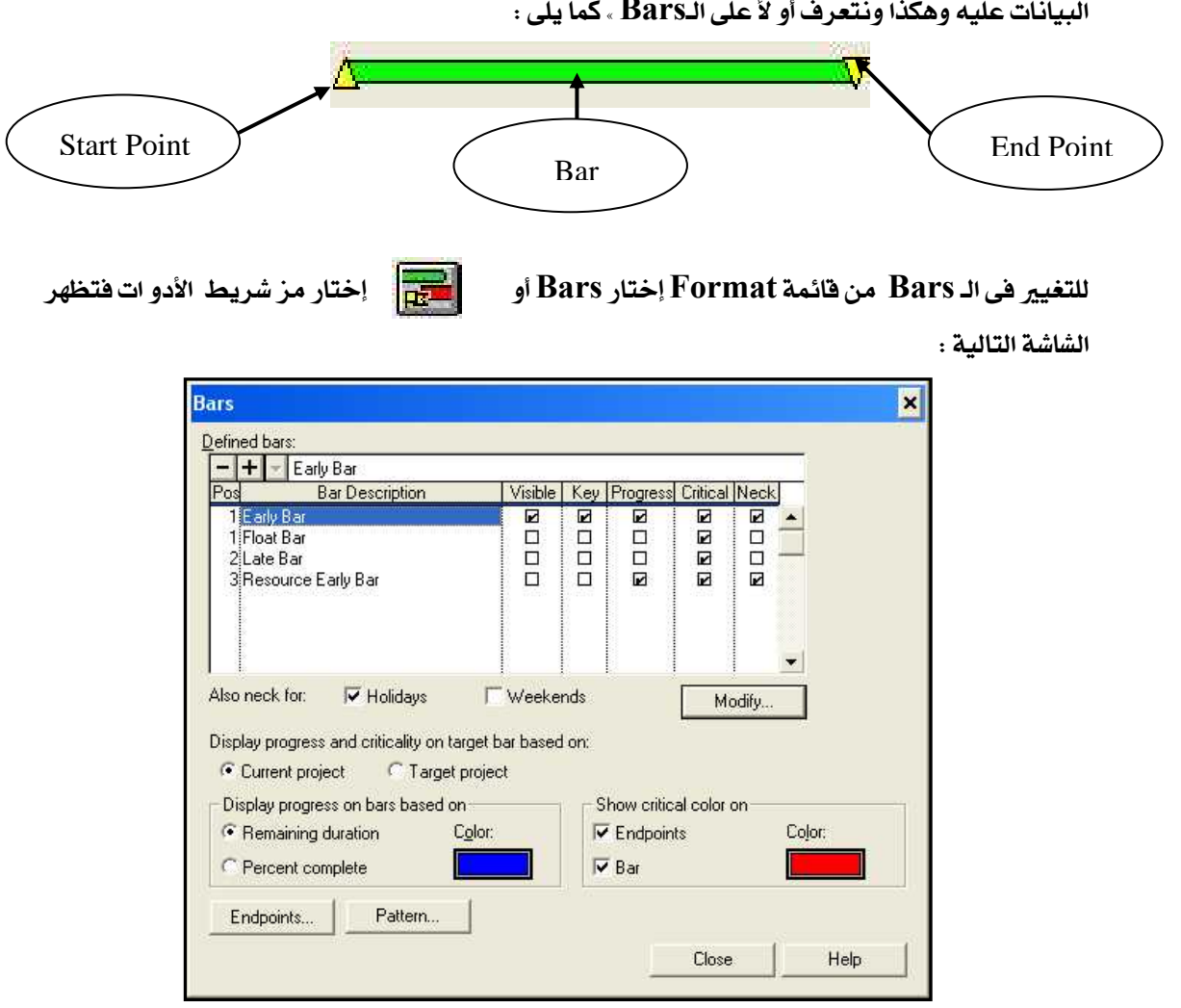

الموضع الذي يظهر فيه الـBar لكل نشاط وذلك مهم في حالة وجودأكثر من Bar للنشاط الواحد مثلاً السلام العباء المسلم إذا كنت ترغب في إظهار Bar للتواريخ المكرة للنشاط وآخر للتواريخ التأخرة من الأفضل إختيار موضع مختلف لكل Bar ( يمكنك إختيار الموضع كرفم من  $1\to 99-$ حيث يكون الرفم  $1$  يعنى أن الـ  $\rm Bar$  فى أعلى نقطة وكلما زاد الرقم يدل على وجود الـBar أسفل

#### 1-4 التحكم في ظهورأو إخفاء الـ Bar

من خانة Visible نضغط علامة( √ ) حتى تختفي ليختفي الـ Bar والعكس صحيح

#### 4-2 التحكم في القضبان المختصرة :

من خانـة Key نضغط علامة(  $\vee$  ) أمام القضيب الذي نـريـد حساب القضبان الختصر ة على أساسه فمثلا إذا أردنا يكون القضيب الختصر المثل لجموعة أنشطة يبدأ من البداية البكرة لأول نشاط وينتهى عند النهاية  $\operatorname{Early}$   $\operatorname{Bar}$ الليكرة لآخر نشاط إحعل علامة (  $\sqrt{ }$  )أمام ملحوظة : غير مسموح بإختيار أكثر من Key واحد فقط

#### 3-4 خلهور نسبة الانحاز :

من تحت خانـة Progress إضغط علامـة ( √ ) أمام القضيب الذى تـريـد أن يظهر عليـه نسبـة الانجاز حيث تظهر نسبة الإنجاز على القضيب بلون مختلفا فمثلا إذا كانت نسبة الإنجاز 50% يظهر نصف القضيب الأيسر بلون نسبة الإنجاز والنصف المبقى باللون الأصلي .

ولتحديد الأساس الذي يتم على حسابه وضع نسبة الإنجاز على النشا ط من فائمة Format إختار Bars ثم

Display Progress on اسفل الشاشة يسار

**bars** 

هناك إختيار بن للاحابة:

Remaining Duration يتم حساب النسبة المئوية على أساس الدة التبقية للنشاط

Percent Complete يتم حساب النسبة المئوية على أساس نسبة إنجاز النشاط التي أدخلناها عند التحديث

لتحديد اللون الذي تظهر به نسبة الاناز نختار من مربع Color

#### 4-4 ظهور الأنشطة الحرجة على Bar بلون مختلف :

من خانة Critical نضغط علامة (  $\sqrt{\phantom{a}}$  ) أمام القضيب الذي نريد أن يظهر عليه الأنشطة الحرجة بلون مختلف

ولتحديد الطريقة واللون الذى يظهر به النشاط الحرج من

أسفل الشاشة ومن أمر Show Critical Color on

نختار لون النشاط الحرج على نقط البداية والنهاية فقط أم على القضبب نفسه أم على كليهما

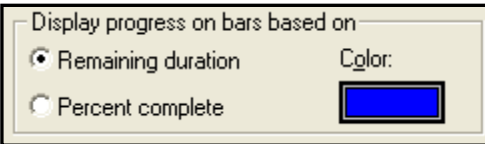

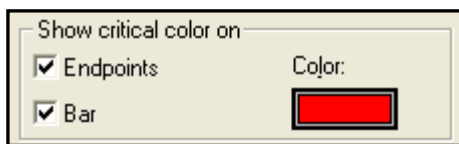

81

#### 4-5 ظهور أيام العطلات على القضيب بسمك أقل .

من خانـة  $\operatorname{Neck}$  نضغط علامـة (  $\sqrt{}$  ) أمـام القضيب الذي نـريـد أن يـظهر عليـه أيـم العطلات فتظهرأيـام العطلات بسمك القضيب ويمكن أيضاً ظهور أيام الجمع من خانـة Also Neck for→₩eek Ends كما يلى :

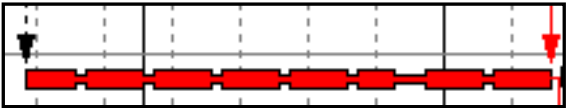

## **: Modify Bar Format تعديل تنسيق القضيب** 6-4

من فائمة Format إختار Bars ثم نقف على القضيب الذي نريد تعديله ونضغط Modify فتظهر لنا الشاشة التالية

### < <**Structure** í^ **1-6-4**

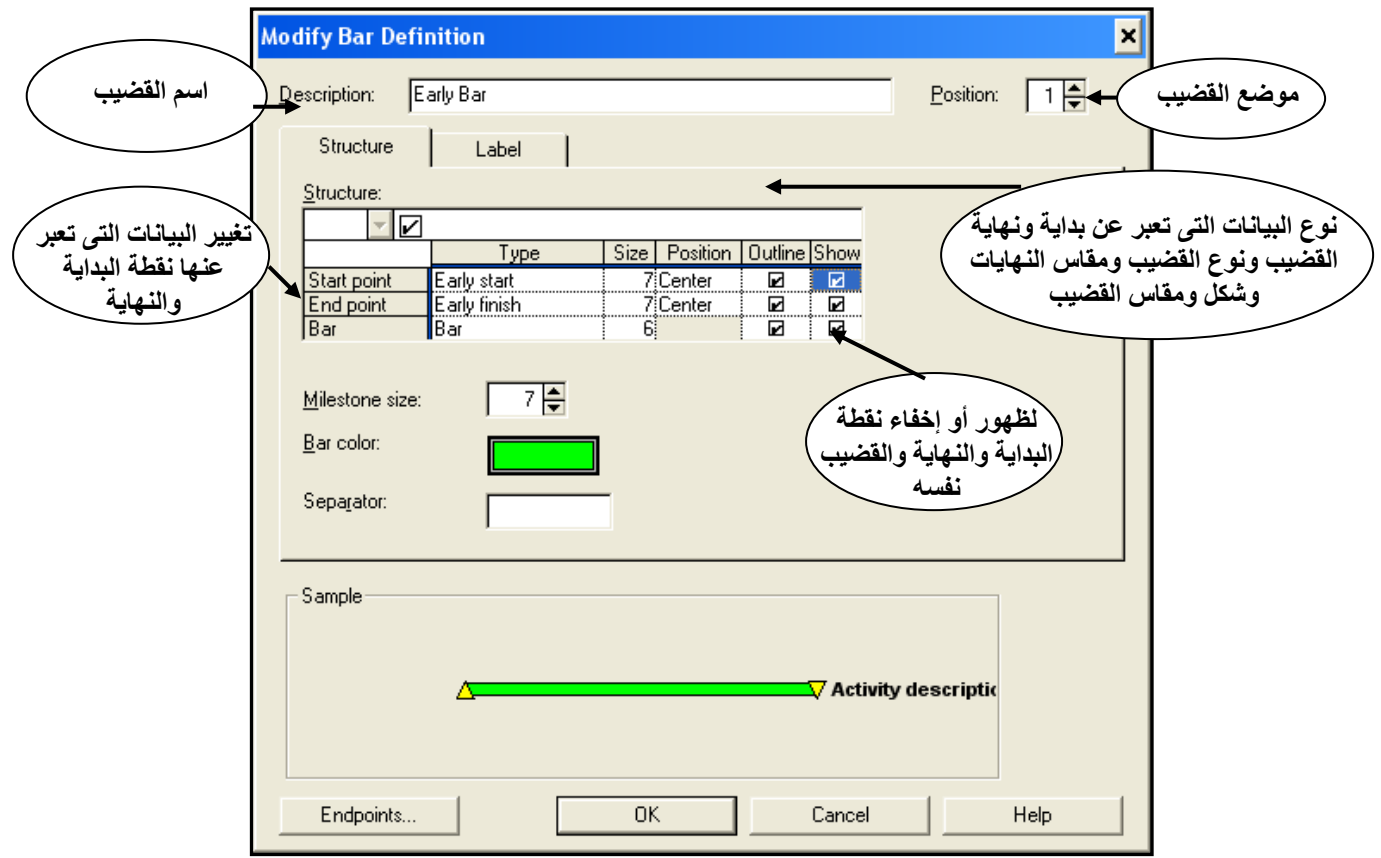

**Bar / Dashed Line / الشكل الشكل عدة من خانة Bar نختار الشكل (/ Bar / Dashed Line** 

**Bar Color**<íÞ^}<àÚ<hçת¹]<áç×Ö]<…^jªæ<D< **Dotted Line/ Solid Line**

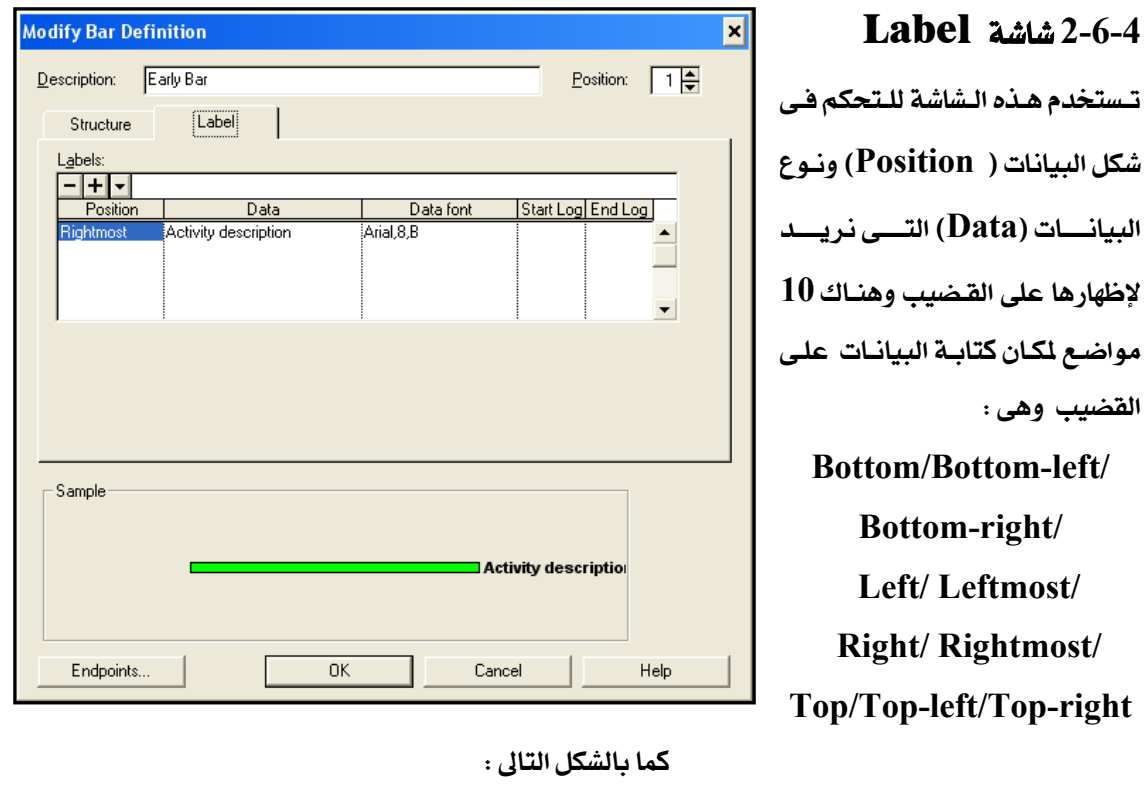

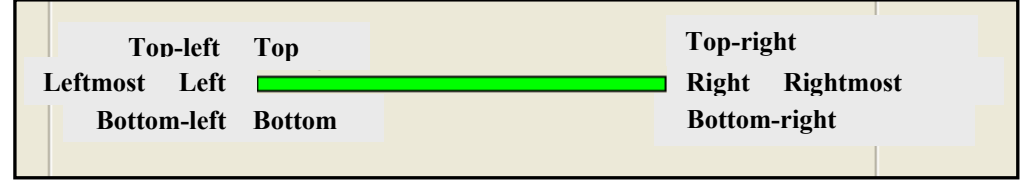

Data font الكتابة من Font وحجم Font الكتابة

**Endpoints** 図 Endpoint shapes and colors:  $0K$ Milestone Flag Start Finish  $\overline{\mathbf{V}}$ r Cancel 4-7 تغيير شكل نقاط البداية والنهاية ♦ Current  $E$ arly</u> ◬  $\overline{\mathbf{v}}$ ٣ ♦  $\ensuremath{\mathsf{Current}}\xspace\ensuremath{\mathsf{L}}\xspace$  ate Δ  $\sf{Help}$ r,  $\blacktriangledown$  $\blacktriangle$  $\blacklozenge$ Current Actual Format → Bar → Endpoints ۳ Shape: Target 1 Early  $\Box$  $\Box$  $\Diamond$  $\overline{\phantom{a}}$  $\overline{\phantom{a}}$  $\Diamond$ P Target 1 Late تظهر لشاشة التالية وذلك لتغيير شكل البدايات P.  $\blacksquare$  $\blacksquare$  $\hat{\Diamond}$ Target 1 Actual  $\frac{\text{Color.}}{\sqrt{2.5}}$ Target 2 Early والنهايات من المثلث إلى أي شكل آخر من خانة Target  $\underline{2}$  Late Target 2 Actual Shape وكذلك لتغيير اللون من الأخضر إلى أي  $Sample -$ Custom data item shapes and colors:  $\frac{1}{\sqrt{2}}$ لون آخرمن خانة Color PLST PLFN